# **[Informacje ogólne](https://pomoc.comarch.pl/dms/index.php/dokumentacja/informacje-ogolne-4/)**

W wersji 2023.1.0 w aplikacji desktop Comarch DMS udostępniono funkcjonalność robotyzacji procesów.

Uwaga Robotyzacja procesów jest dostępna jedynie w aplikacji desktop Comarch DMS . W ramach mechanizmu robotyzacji użytkownik korzysta ze skryptów C#, z zastosowaniem predefiniowanych klas. W tym celu został udostępniony lokalny kompilator C#.

Skrypty mogą korzystać z referencji.

Skrypty są aktywowane ręcznie

Uwaga

Aby możliwe było uruchomienie skryptów, operator musi być zalogowany do aplikacji desktop Comarch DMS.

## [Zakładka "Konfiguracja](https://pomoc.comarch.pl/dms/index.php/dokumentacja/zakladka-konfiguracja-automatycznego-trybu-pracy-nadawanie-uprawnien-do-zakladki-i-elementy-okna/) **[automatycznego trybu pracy" –](https://pomoc.comarch.pl/dms/index.php/dokumentacja/zakladka-konfiguracja-automatycznego-trybu-pracy-nadawanie-uprawnien-do-zakladki-i-elementy-okna/) [nadawanie uprawnień](https://pomoc.comarch.pl/dms/index.php/dokumentacja/zakladka-konfiguracja-automatycznego-trybu-pracy-nadawanie-uprawnien-do-zakladki-i-elementy-okna/) [do zakładki i elementy okna](https://pomoc.comarch.pl/dms/index.php/dokumentacja/zakladka-konfiguracja-automatycznego-trybu-pracy-nadawanie-uprawnien-do-zakladki-i-elementy-okna/)**

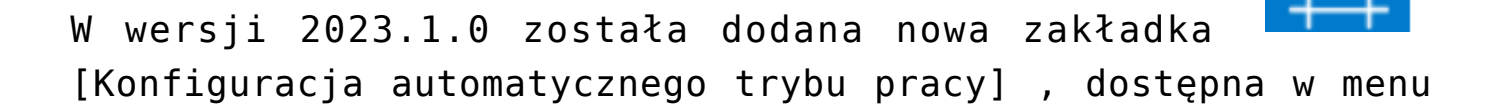

głównym aplikacji desktop Comarch DMS nad ikoną panelu

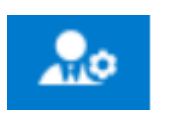

użytkownika **.** 

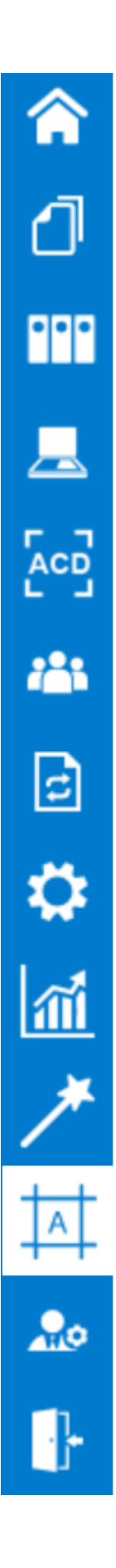

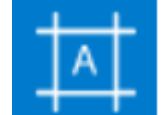

Zakładka **[Konfiguracja automatycznego trybu pracy**] jest dostępna w menu głównym aplikacji desktop Comarch DMS jedynie wtedy, gdy danemu operatorowi nadano uprawnienie do tej zakładki na karcie pracownika.

Aby przyznać uprawnienie do zakładki **konfiguracja** automatycznego trybu pracy] pracownikowi należy przejść na

zakładkę **instruktura organizacyjna], następnie kliknąć** na sekcje "Pracownicy", na danego pracownika i na zakładkę "Uprawnienia". Następnie należy wybrać sekcję "Funkcjonalności" i w ramach pola "Konfiguracja automatycznego trybu pracy" wybrać wartość "Tak", a następnie zapisać zmiany znakiem dyskietki. Wówczas pracownik będzie mógł tworzyć skrypty do pracy automatycznej.

Jeżeli w polu "Konfiguracja automatycznego trybu pracy"

ustawiona jest wartość "Nie", wówczas zakładka **kolacja** nie jest widoczna dla pracownika i nie ma on uprawnień do tworzenia skryptów do pracy automatycznej.

Uwaga

Jeżeli operator nadaje uprawnienie "Konfiguracja automatycznego trybu pracy" samemu sobie, wówczas zakładka będzie widoczna dopiero po ponownym zalogowaniu .

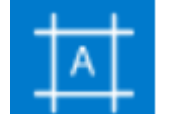

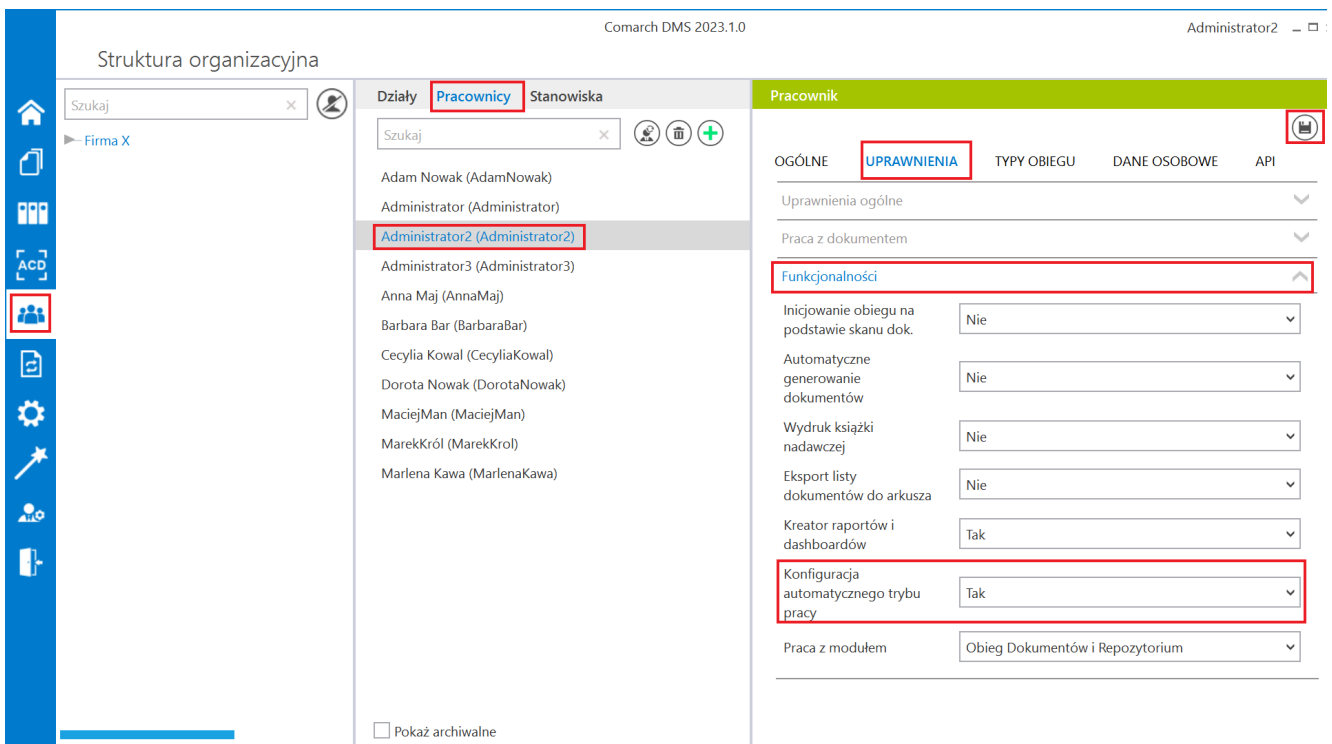

Nadawanie pracownikowi uprawnień do zakładki "Konfiguracja automatycznego trybu pracy"

Po pierwszym przejściu na zakładkę **[Konfiguracja**]

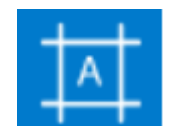

automatycznego trybu pracy] widoczne jest puste okno ze zwiniętym panelem "Skrypty". W górnej części okna dostępne są następujące przyciski:

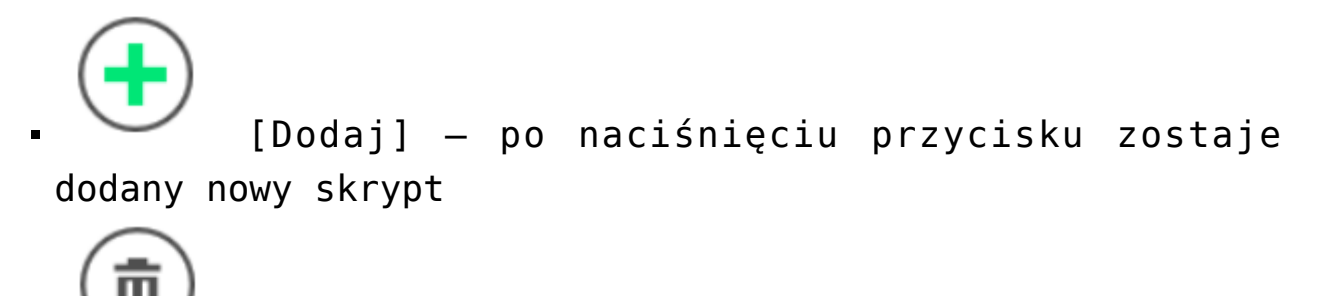

 [Usuń] – przycisk pozwala na usunięcie programu z listy programów w oknie "Konfiguracja automatycznego trybu pracy" oraz z listy programów, które mogą być uruchomione przez użytkownika

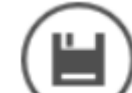

 [Zapisz] – przycisk służy do zapisywania zmian w programie

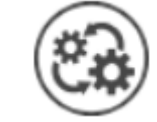

 $[Unuchom]$  – przycisk otwiera okno "Automatyczny tryb pracy"; przycisk widoczny jedynie dla użytkowników, którym nadano uprawnienie do danego programu na zakładce "Uprawnienia" w ramach okna "Konfiguracja automatycznego trybu pracy" (zob. [Uruchamianie i zatrzymywanie](https://pomoc.comarch.pl/dms/index.php/dokumentacja/uruchamianie-i-zatrzymywanie-programu/) [programu](https://pomoc.comarch.pl/dms/index.php/dokumentacja/uruchamianie-i-zatrzymywanie-programu/)).

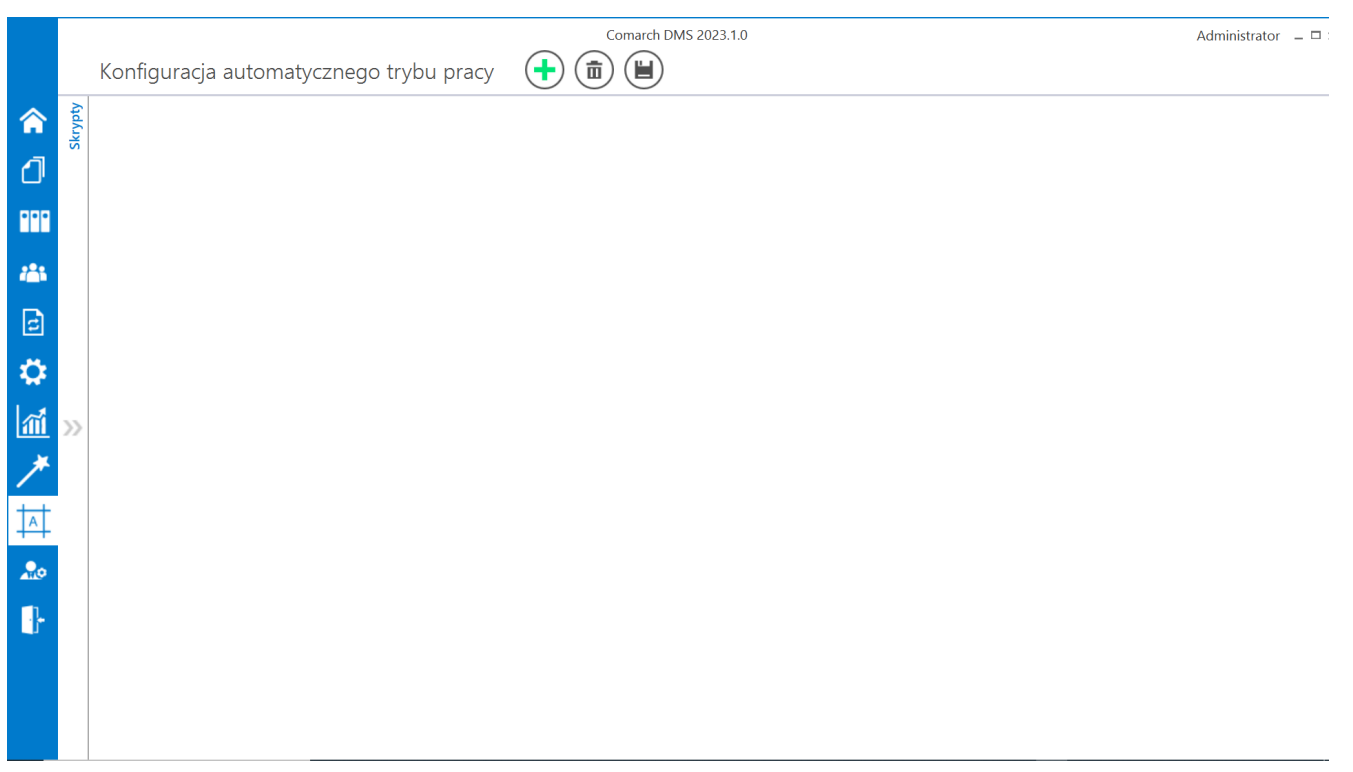

Okno "Konfiguracja automatycznego trybu pracy" po pierwszym otwarciu zakładki

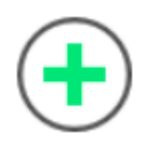

[Dodaj]. Wówczas zostanie dodany nowy program z predefiniowaną nazwą "Nazwa programu 1". W ramach okna widoczne są dwie zakładki:

- Edytor skryptów
- Uprawnienia

## [Zakładka "Edytor skryptów"](https://pomoc.comarch.pl/dms/index.php/dokumentacja/zakladka-edytor-skryptow/)

W ramach zakładki "Edytor skryptów" użytkownik może utworzyć skrypt automatyzujący. Na zakładce znajdują się następujące elementy:

- . Pole "Nazwa programu" w tym polu znajduje się predefiniowana nazwa programu; użytkownik może wpisać zamiast niej własną nazwę
	-
- [Kompiluj i zapisz] przycisk, po naciśnięciu którego następuje kompilacja utworzonego skryptu i zapis programu
- [Referencje] przycisk, po kliknięciu którego zostanie otwarte okno, w którym użytkownik może wpisać nazwę biblioteki
- Okno edytora skryptów w ramach tego okna należy wprowadzić zapytanie w języku C#

#### Uwaga

Aby skrypt został poprawnie skompilowany, konieczne jest uzupełnienie klucza "RPAFolderPath" w pliku "DMS.exe.config", znajdującym się w folderze z aplikacją desktop Comarch DMS. Jako wartość klucza należy wpisać ścieżkę do folderu z aplikacją desktop Comarch DMS, np. C:\dms202310.

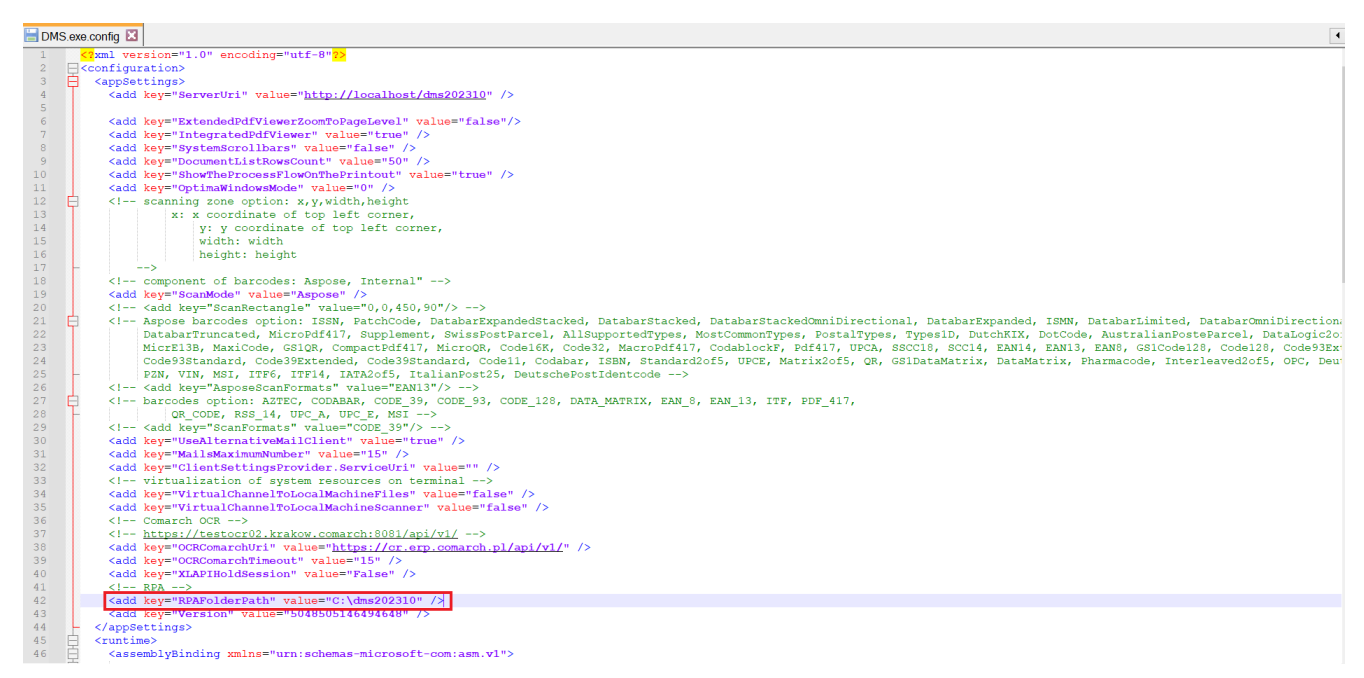

Klucz "RPAFolderPath" w pliku "DMS.exe.config"

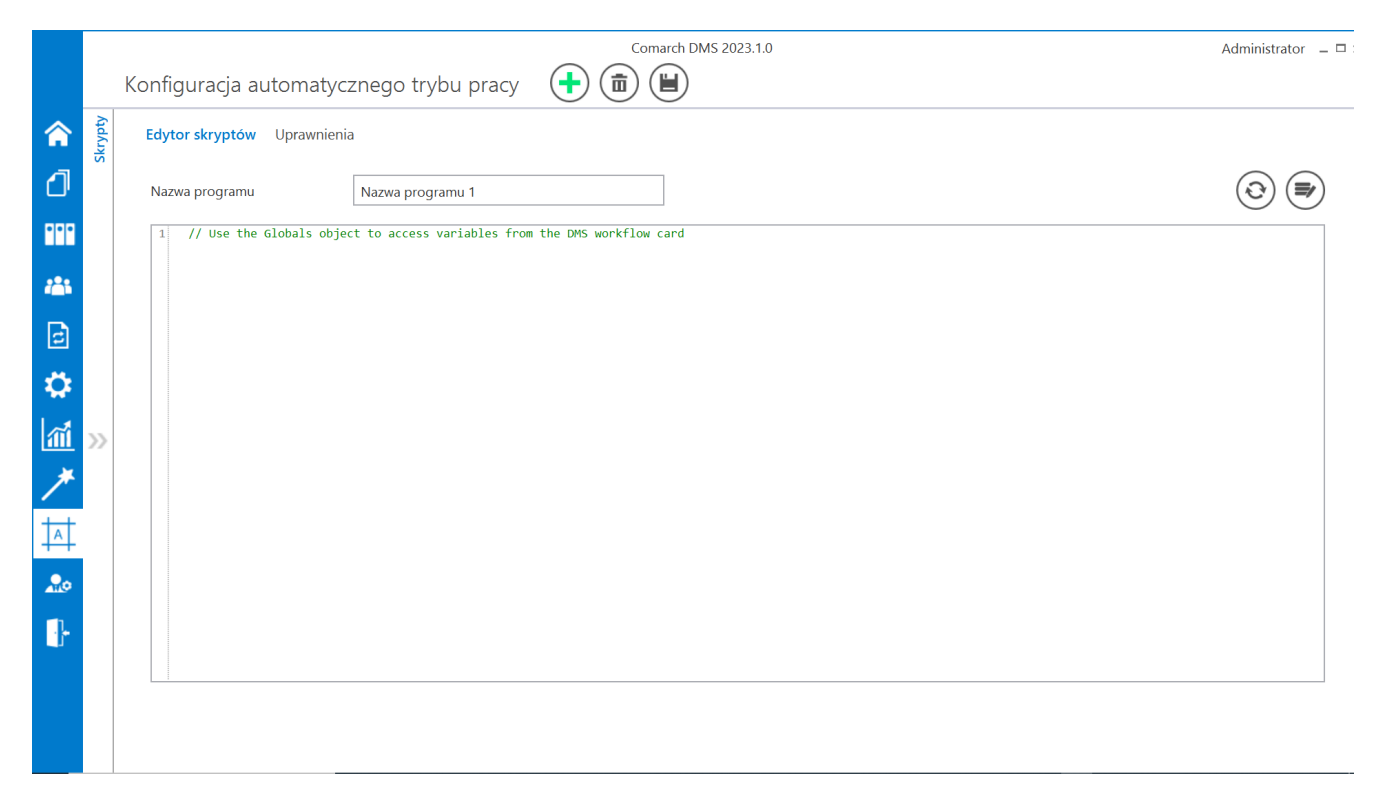

Zakładka "Edytor skryptów" po kliknięciu przycisku "+"

## [Zakładka "Uprawnienia"](https://pomoc.comarch.pl/dms/index.php/dokumentacja/zakladka-uprawnienia/)

W ramach zakładki "Uprawnienia" zostają zdefiniowane uprawnienia operatorów do uruchamiania skryptów.

Uprawnienia dla każdego utworzonego programu są nadawane oddzielnie.

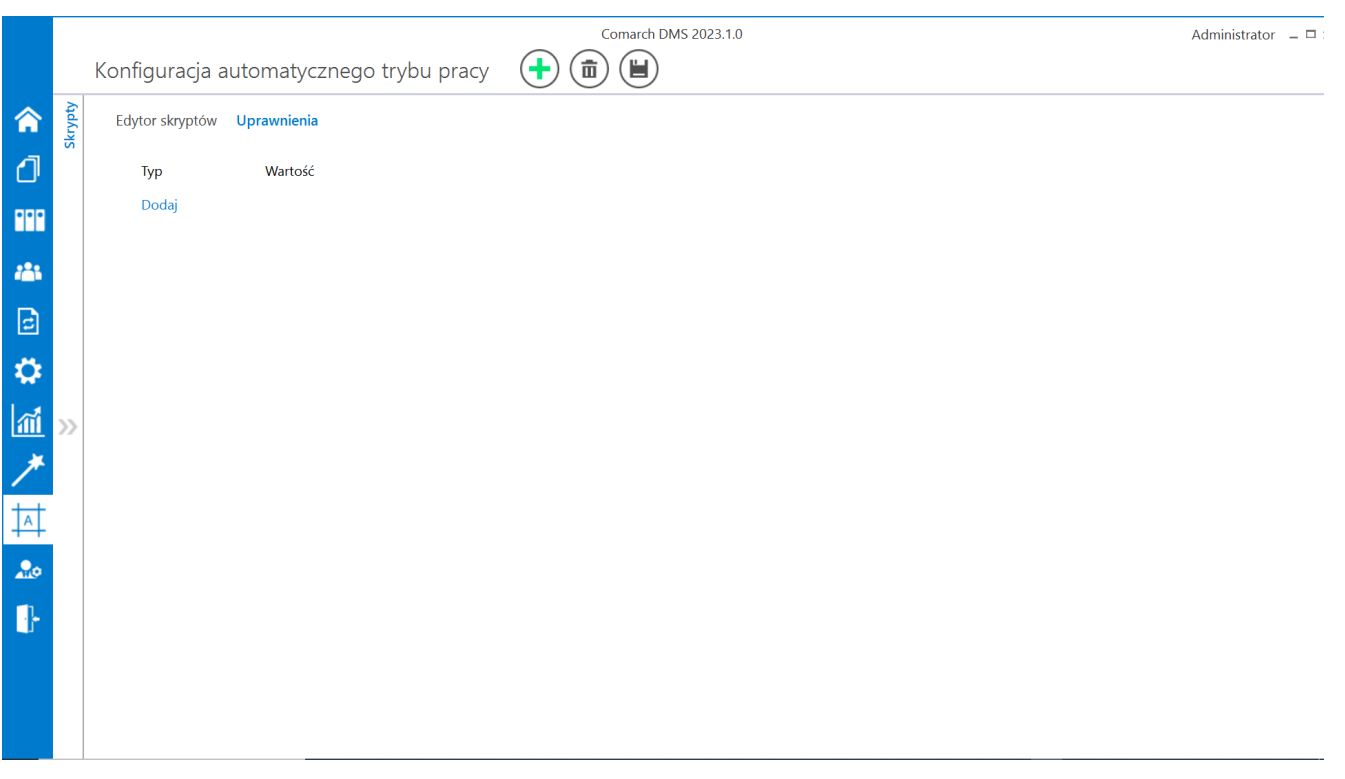

Zakładka "Uprawnienia" w ramach okna "Konfiguracja automatycznego trybu pracy" przed dodaniem uprawnień

Na zakładce dostępne są następujące pola:

- Nazwa spółki pole dostępne jedynie w trybie wielospółkowym Comarch DMS; należy w nim dokonać wyboru spółki, z której pochodzi operator, któremu mają zostać nadane uprawnienia
- Typ w ramach tego pola możliwy jest wybór pracownika, działu lub stanowiska, dla którego mają zostać przyznane uprawnienia do danego programu
- $\bullet$  Wartość w zależności od wyboru dokonanego w polu "Typ" w ramach tego pola można wybrać danego pracownika/dział/ stanowisko, któremu zostaną przyznane uprawnienia do danego programu
- Po nadaniu uprawnień należy zapisać zmiany, klikając na przycisk [Zapisz]. Wówczas operator zostaje przeniesiony na zakładkę "Edytor skryptów", a w prawym

górnym rogu okna "Konfiguracja automatycznego trybu

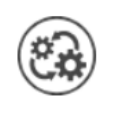

pracy" pojawia się przycisk [Uruchom], służący do uruchomienia programu.

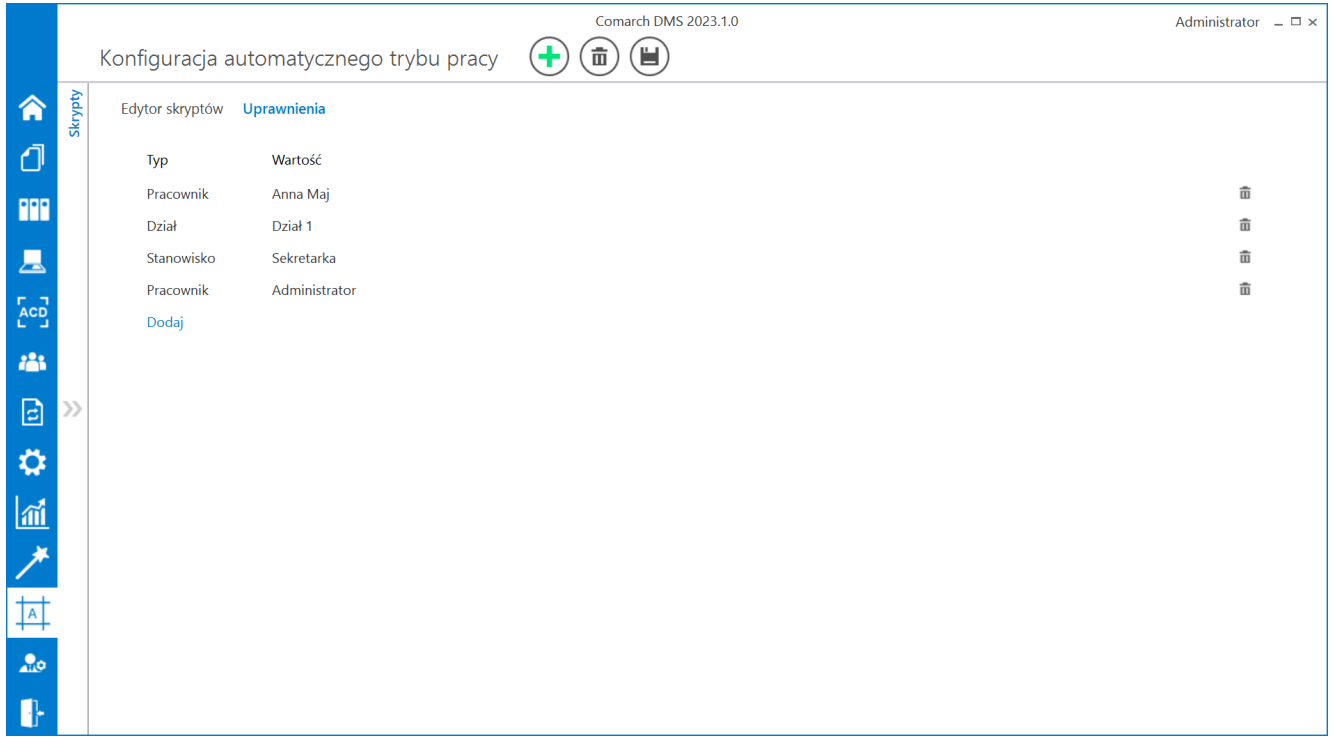

Zakładka "Uprawnienia" w ramach okna "Konfiguracja automatycznego trybu pracy" z dodanymi uprawnieniami – przed zapisaniem zmian

## **[Uruchamianie i zatrzymywanie](https://pomoc.comarch.pl/dms/index.php/dokumentacja/uruchamianie-i-zatrzymywanie-programu/)**

## **[programu](https://pomoc.comarch.pl/dms/index.php/dokumentacja/uruchamianie-i-zatrzymywanie-programu/)**

Okno "Uruchom program"

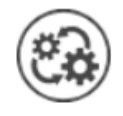

Aby uruchomić program, należy kliknąć w ikonę [Uruchom], która jest widoczna:

na zakładce [Dokumenty] – dla każdego użytkownika, któremu przyznano uprawnienia do co najmniej jednego programu

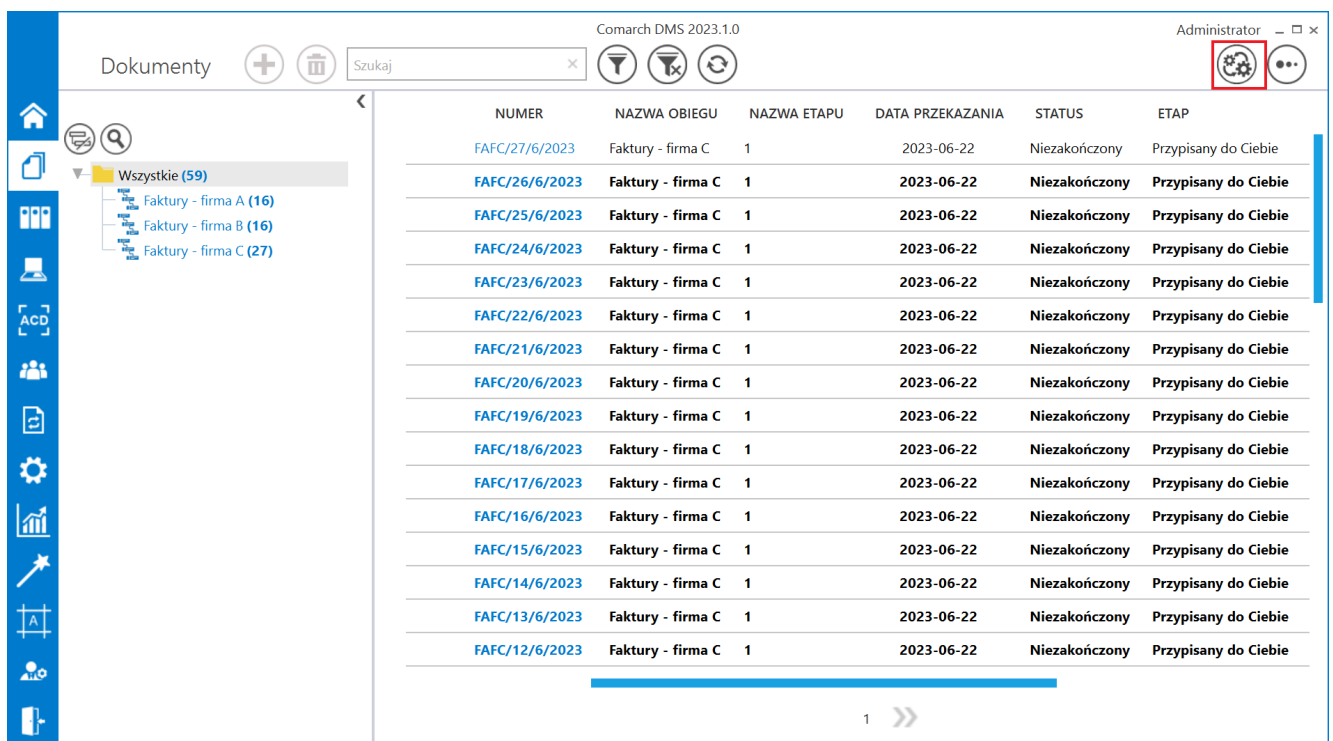

Widok listy dokumentów dla użytkownika, któremu nadano uprawnienia do programu – w prawym górnym rogu widoczna jest ikona "Uruchom"

. W ramach okna "Konfiguracja automatycznego trybu pracy", dla operatora, któremu przyznano uprawnienia do tego okna oraz do co najmniej jednego programu

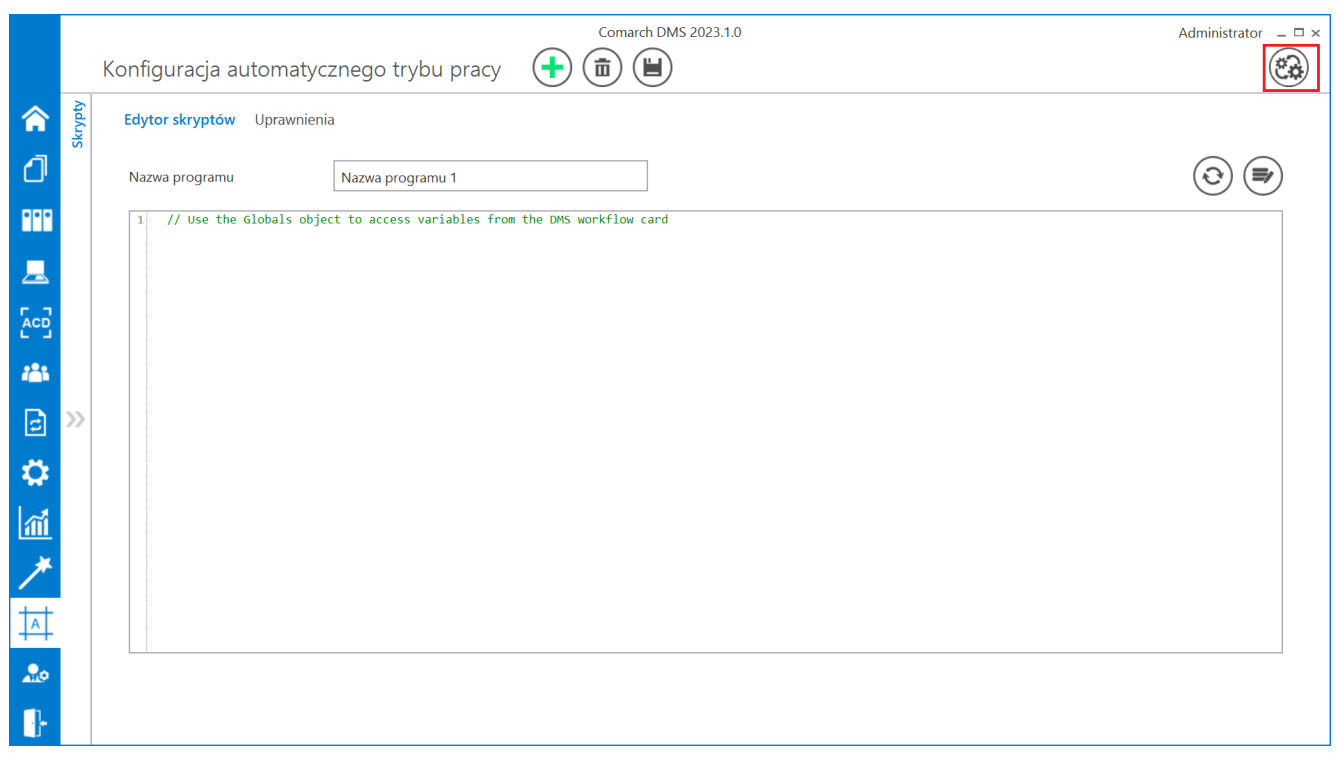

Widok okna "Konfiguracja automatycznego trybu pracy" dla użytkownika, któremu nadano uprawnienia do programu – w prawym górnym rogu widoczna jest ikona "Uruchom"

Po naciśnięciu ikony [Uruchom] zostaje otwarte okno "Uruchom program". W ramach tego okna operator może uruchomić program. W oknie znajdują się dwa pola:

Uruchom program – w ramach tego pola użytkownik może wybrać program, który chce uruchomić, z rozwijanej listy

Uwaga

W ramach pola "Uruchom program" widoczne są tylko te programy, do których przyznano danemu operatorowi uprawnienia na zakładce "Uprawnienia" w oknie "Konfiguracja automatycznego trybu pracy" (zob. [Zakładka "Uprawnienia"\)](https://pomoc.comarch.pl/dms/index.php/dokumentacja/zakladka-uprawnienia/).

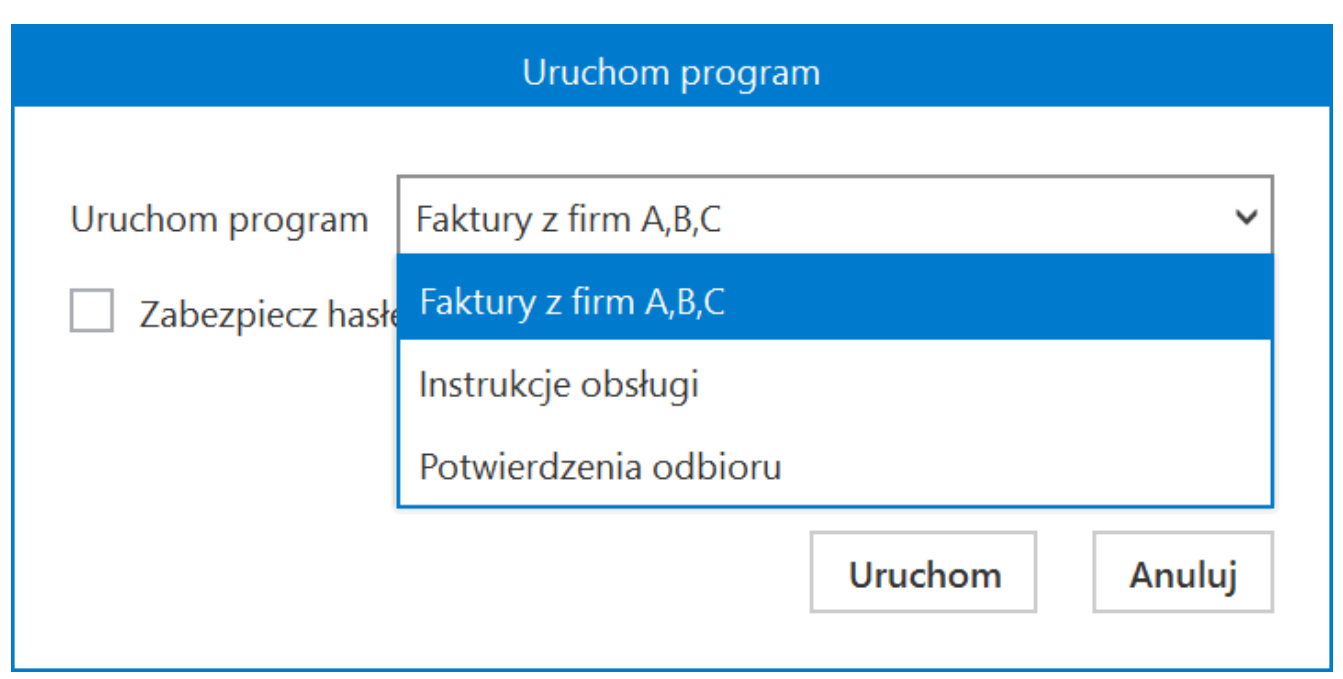

Wybór z listy programu, który ma zostać uruchomiony

Zabezpiecz hasłem – pole domyślnie odznaczone; jeżeli zostanie zaznaczone, wówczas zatrzymanie pracy programu będzie wymagało podania hasła zalogowanego operatora w oknie "Automatyczny tryb pracy".

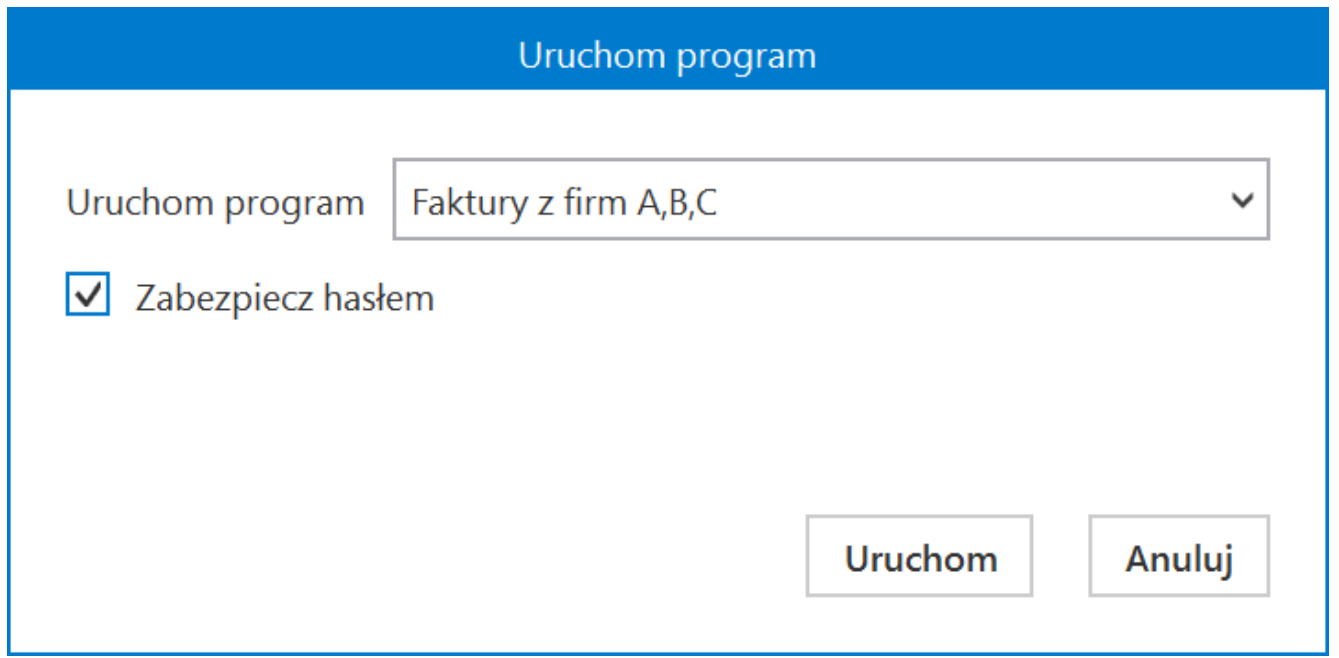

Okno "Uruchom program" z zaznaczonym checkboxem "Zabezpiecz hasłem"

Po wyborze programu operator powinien nacisnąć przycisk

**Uruchom** 

 $[Uruchom]$  – wówczas okno "Uruchom program" zostanie zamknięte, a otworzy się okno "Automatyczny tryb pracy" i wybrany program rozpocznie działanie. Natomiast jeżeli operator nie chce jednak uruchomić

Anului programu, powinien kliknąć przycisk [Anuluj] – wtedy okno "Uruchom program" zostanie zamknięte, a program się nie uruchomi.

### Okno "Automatyczny tryb pracy"

Po naciśnięciu w oknie "Uruchom program" przycisku

Uruchom

[Uruchom] zostaje otwarte okno "Automatyczny tryb pracy".

W ramach okna "Automatyczny tryb pracy" znajduje się nazwa programu, który został uruchomiony, jest również podawany czas, który zajęło dotychczas wykonywanie programu.

Aby zakończyć działania programu, należy kliknąć przycisk

Zatrzymaj program

[Zatrzymaj program], znajdujący się w

dolnej części okna.

Uwaga

Jeśli okno "Automatyczny tryb pracy" jest włączone, użytkownik nie może pracować z Comarch DMS.

Automatyczny tryb pracy

Uruchomiono program: Faktury z firm A,B,C

Czas wykonywania: 00.00:00:02

Zatrzymaj program

Okno "Automatyczny tryb pracy"

Zatrzymaj program

Kiedy operator naciśnie przycisk [Zatrzymaj program]:

- ieśli w oknie "Uruchom program" nie zaznaczono checkboxa "Zabezpiecz hasłem" – wykonywanie skryptu zostanie przerwane, okno "Automatyczny tryb pracy" – zamknięte, a operator może znowu pracować z Comarch DMS;
- .jeśli w oknie "Uruchom program" zaznaczono checkbox "Zabezpiecz hasłem" – wyświetlone zostaje okno, w ramach którego należy wprowadzić hasło zalogowanego operatora.

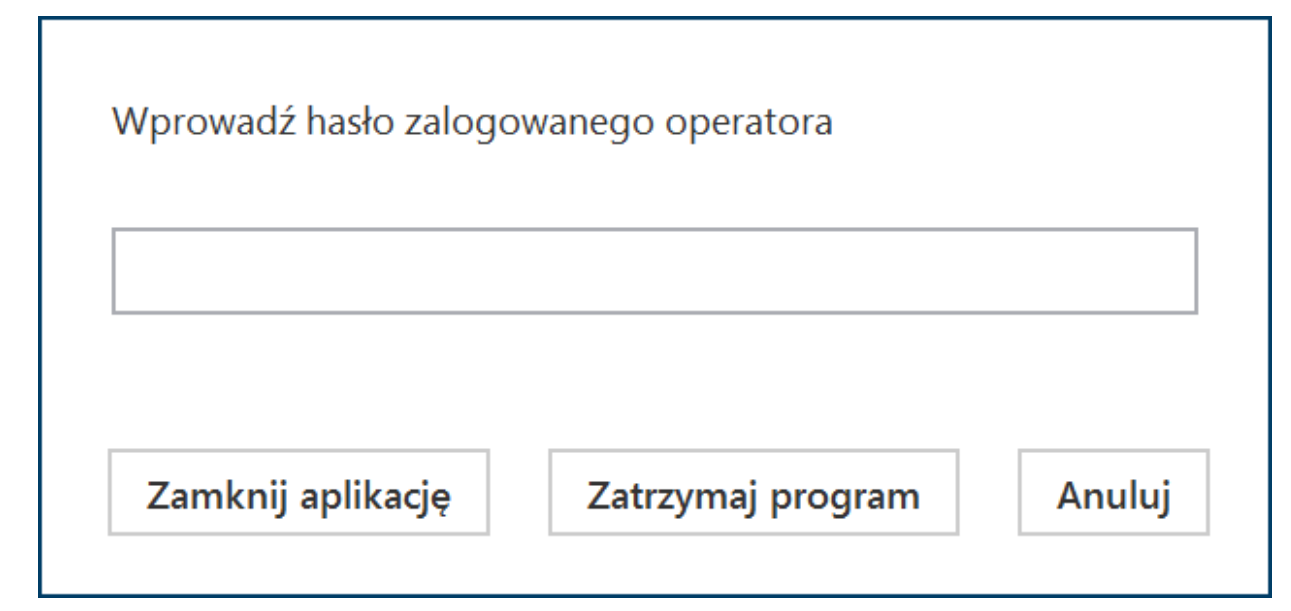

Okno, w którym należy wpisać hasło zalogowanego operatora, aby zatrzymać program

W oknie dostępne są następujące przyciski:

Zatrzymaj program [Zatrzymaj program] – kiedy operator wybierze tn przycisk, wówczas wykonywanie skryptu zostanie zatrzymane, okno "Automatyczny tryb pracy" – zamknięte, zostanie również wyświetlone okno informujące o zakończeniu działania programu, w którym należy kliknąć przycisk "Ok". Operator będzie mógł znowu pracować z Comarch DMS;

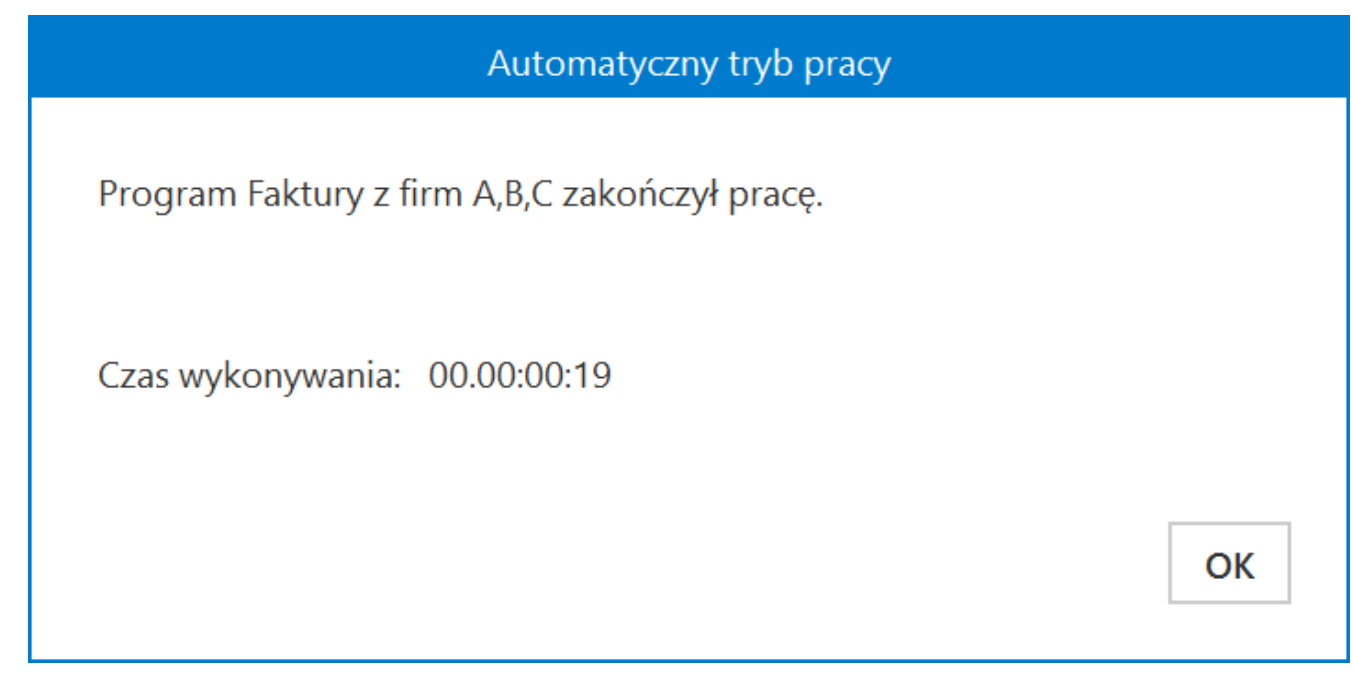

Okno wyświetlane po podaniu hasła operatora i zatrzymaniu programu

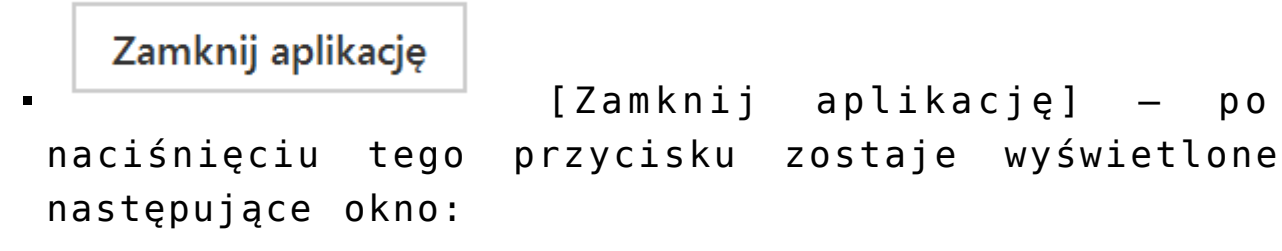

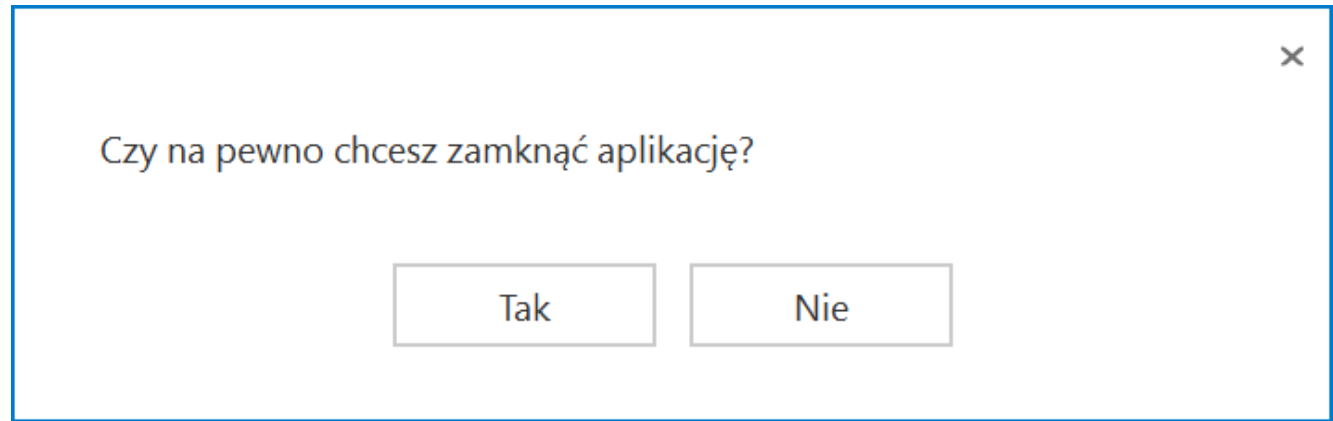

Okno wyświetlone po wyborze przycisku "Zamknij aplikację"

W ramach okna znajdują się dwa przyciski:

- Tak aplikacja Comarch DMS zostanie zamknięta
- Nie jeżeli operator wybierze tę opcję, wówczas aplikacja Comarch DMS pozostaje otwarta, a skrypt nadal jest wykonywany

### Anuluj

 [Anuluj] – jeśli użytkownik kliknie ten przycisk, wówczas okno do wprowadzenia hasła zostanie zamknięte, a skrypt będzie nadal wykonywany;

Jeżeli operator nie wprowadzi hasła lub wprowadzi błędne hasło, a następnie kliknie w przycisk

Zatrzymaj program

 [Zatrzymaj program], wówczas zostanie wyświetlona informacja o nieprawidłowym haśle, a skrypt nadal będzie wykonywany.

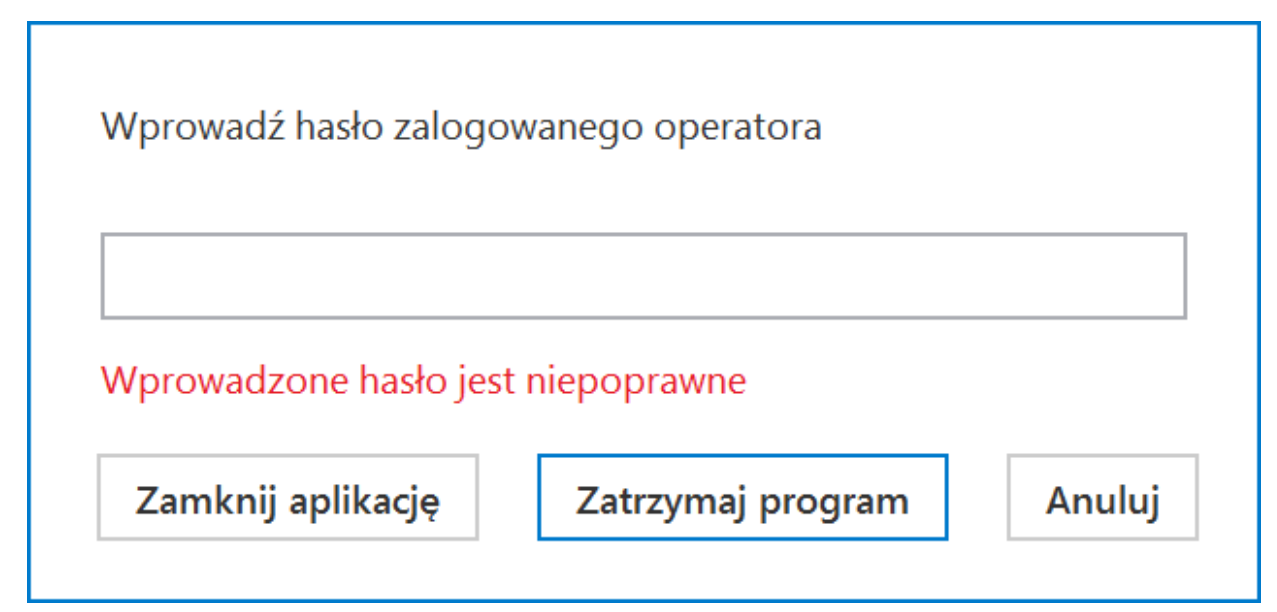

Informacja wyświetlana, jeśli nie wprowadzono hasła lub wprowadzono błędne hasło

### **Klasa ACD**

W obiekcie Globals dodano klasę ACD, która określa grupę metod wykonywanych jedynie w kontekście okna ACD. W klasie ACD

udostępniono następujące metody:

**GenerateDMSDocuments (int)** – metoda umożliwia wciśnięcie przycisku "Generuj" na zakładce "Automatyczne generowanie dokumentów".

zwraca wyniki:

- 0 operacja została wykonana poprawnie
- -1 kiedy wystąpił błąd

```
Int GenerateDMSDocuments()
```

```
Return: 0 - ok, -1 - error
```
**GetDocumentList –** metoda umożliwia pobranie informacji o zaczytanych dokumentach

Zwraca wyniki: 0 – operacja została wykonana poprawnie -1 – wystąpił błąd

Int GetDocumentList(ref ACDDocument[])

Struct ACDDocument

(

string Name,

byte Status

```
\lambda
```
Name: document name

Status: 0 – correct, 1 – incorrect

Return:  $0 - ok$ ,  $-1 - error$ 

**GetNumberItems (ref long)** – metoda, która sprawdza liczbę pobranych dokumentów w punkcie ACD

- brak parametrów wejściowych
- zwraca wyniki:
	- Liczba pobranych dokumentów
	- 0 operacja została wykonana poprawnie
	- -1 kiedy metoda została wywołana w niewłaściwym kontekście

int GetNumberItems(ref long)

long: number of documents

return:  $0 - ok$ ,  $-1 - error$ 

**RefreshList()** – metoda umożliwia wciśnięcie przycisku "Odśwież" na zakładce "Automatyczne generowanie dokumentów"

- brak parametrów wejściowych
- zwraca wyniki:
	- 0 operacja została wykonana poprawnie
	- -1 kiedy wystąpił błąd

Int RefreshList()

return:  $0 - ok$ ,  $-1 - error$ 

**SelectDocument (int) –** metoda, która umożliwia podświetlenie dokumentu na liście (jeżeli lista prezentuje dokumenty z checkboxami – zaznaczenie checkboxa).

- Parametry wejściowe:
	- Identyfikator dokumentu
- Zwraca wyniki:
	- 0 operacja została wykonana poprawnie
	- $-1 -$  wystąpił błąd

```
int SelectDocument(int)
```
int: document index

return:  $0 - ok$ ,  $-1 - error$ 

**SetPoint (string,byte)** – metoda, która odpowiada za wskazanie punktu ACD i włączenie lub wyłączenie automatycznego wysyłania dokumentów do Comarch OCR

- Parametry wejściowe:
	- Pierwszy parametr jest wymagany, należy wprowadzić w nim nazwę punktu ACD, w ramach którego będzie się odbywało przetwarzanie dokumentów
	- Drugi parametr jest opcjonalny, dotyczy kwestii włączenia procesowania dokumentów w punkcie ACD, przyjmuje następujące wartości:

0 – procesowanie dokumentów jest wyłączone (dotyczy punktów ACD, które nie obsługują OCR)

1 – procesowanie dokumentów jest włączone

Zwraca wyniki:

- 0 operacja została wykonana poprawnie
- -1 kiedy wystąpił błąd
- -2 kiedy punkt ACD o podanej nazwie nie istnieje

int SetPoint(string,byte)

string: ACD point name

byte:1 -turn on ACD proces,  $\theta$  – turn off ACD proces

return:  $0 - ok$ ,  $-1 - error$ ,  $-2 - ACD$  point not exists

**SetViewMode (byte) –** metoda, która odpowiada za tryb

### filtrowania pobranych dokumentów

- Parametry wejściowe:
	- 0 generowanie wszystkich dokumentów;
	- 1 generowanie jedynie wypełnionych dokumentów;
	- 2 generowanie wybranych dokumentów;

Zwraca wyniki:

- 0 operacja została wykonana poprawnie
- -1 wystąpił błąd

int SetViewMode(byte)

byte:  $\theta$  – all documents,  $1$  – correct documents,  $2$  – selected documents

```
return: 0 - ok, -1 - error
```
**Show** – metoda, która otwiera obszar ACD

- brak parametrów wejściowych
- zwraca wyniki:
	- 0 operacja została wykonana poprawnie
	- 1 operator nie jest uprawniony do okna ACD jeśli ta wartość została zwrócona, w aplikacji zostaje wyświetlony komunikat "Operator nie posiada uprawnień do automatycznego generowania dokumentów"

int Show()

return:  $0 - ok$ ,  $-1 - error$ 

### **Klasa Common**

W ramach klasy Comon udostępniono następującą metodę:

Trace(string) – metoda umożliwia wyświetlanie

```
dodatkowych informacji na oknie "Automatyczny tryb
pracy",
```
void Trace(string)

string:message

**Przykład:**

**Globals.Common**.**Trace**("Trwa procesowanie dokumentów dla punktu: \"Faktury od Firmy C\"");

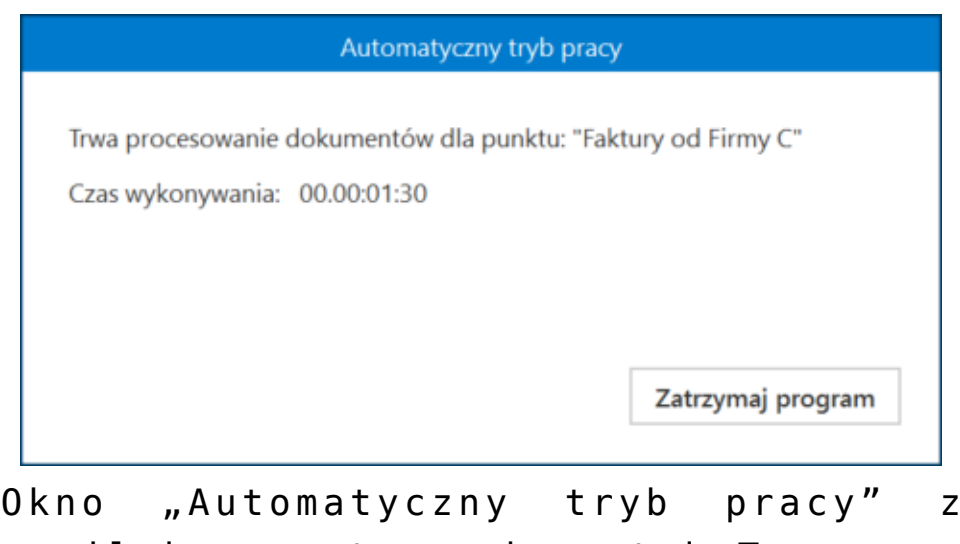

przykładowym zastosowaniem metody Trace

## **[Konfiguracja i uruchamianie](https://pomoc.comarch.pl/dms/index.php/dokumentacja/konfiguracja-i-uruchamianie-automatycznego-trybu-pracy-przyklad/) [automatycznego trybu pracy –](https://pomoc.comarch.pl/dms/index.php/dokumentacja/konfiguracja-i-uruchamianie-automatycznego-trybu-pracy-przyklad/)**

## **[przykład](https://pomoc.comarch.pl/dms/index.php/dokumentacja/konfiguracja-i-uruchamianie-automatycznego-trybu-pracy-przyklad/)**

- Administrator otworzył do edycji plik DMS.exe.config, znajdujący się w folderze z aplikacją desktop Comarch DMS i w ramach klucza "RPAFolderPath" wprowadził ścieżke do aplikacji desktop Comarch DMS – w tym przypadku <add key="RPAFolderPath" value="C:\dms202310″/> – a później zapisał zmianę.
- Administrator dodał na zakładce <sup>[Aco]</sup> [Automatyczne] generowanie dokumentów] trzy punkty ACD należące do typu "Współpraca z Comarch OCR" o następujących nazwach:
	- Faktury od Firmy A (zgodnie z ustawieniami punktu dokumenty wygenerowane w tym punkcie mają trafiać do obiegu "Faktury – firma  $A''$ )
	- Faktury od Firmy B (zgodnie z ustawieniami punktu dokumenty wygenerowane w tym punkcie mają trafiać do obiegu "Faktury – firma  $B''$ )
	- Faktury od Firmy C (zgodnie z ustawieniami punktu dokumenty wygenerowane w tym punkcie mają trafiać do obiegu "Faktury – firma C")

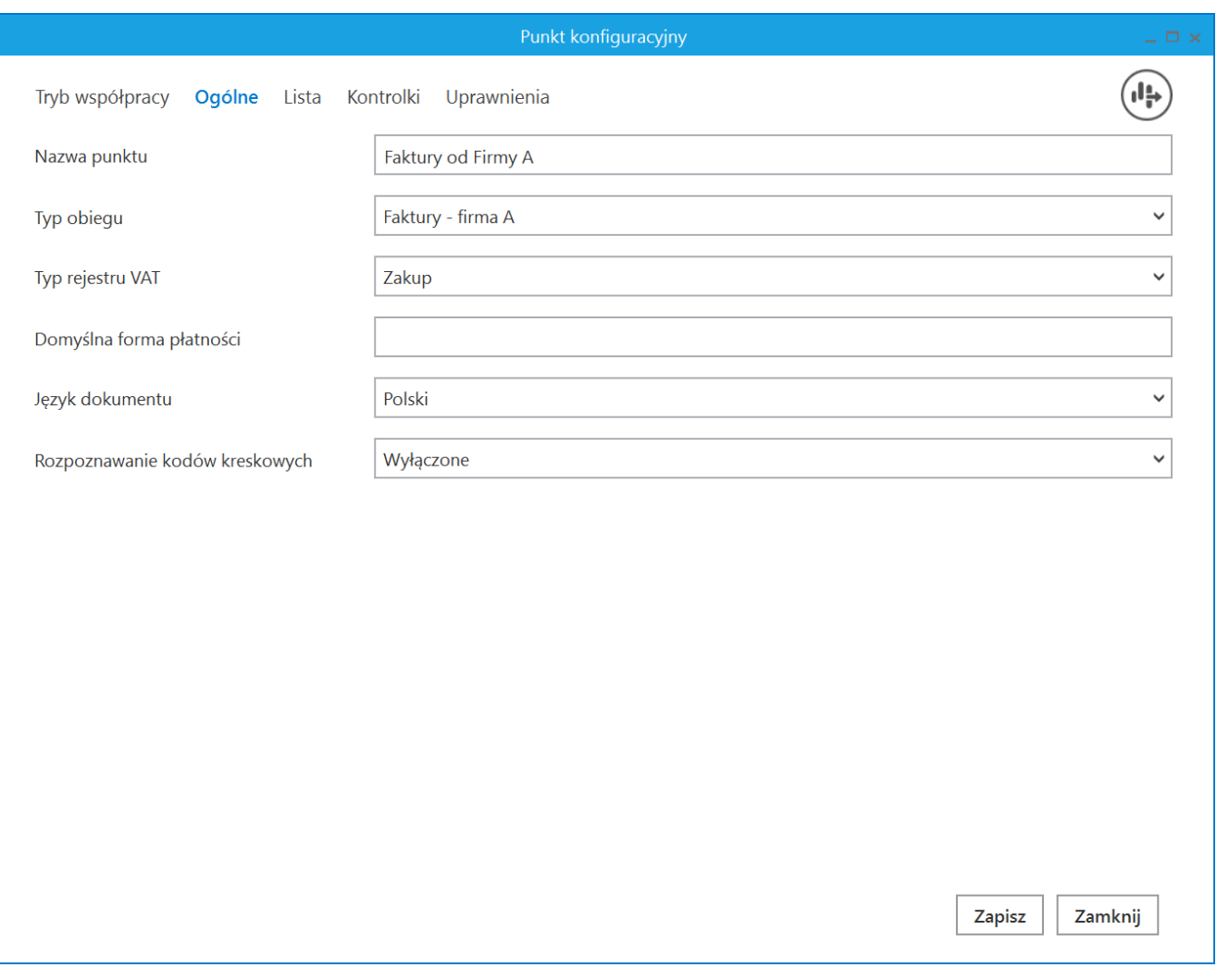

Ustawienia punktu ACD "Faktury od Firmy A" – zakładka "Ogólne"

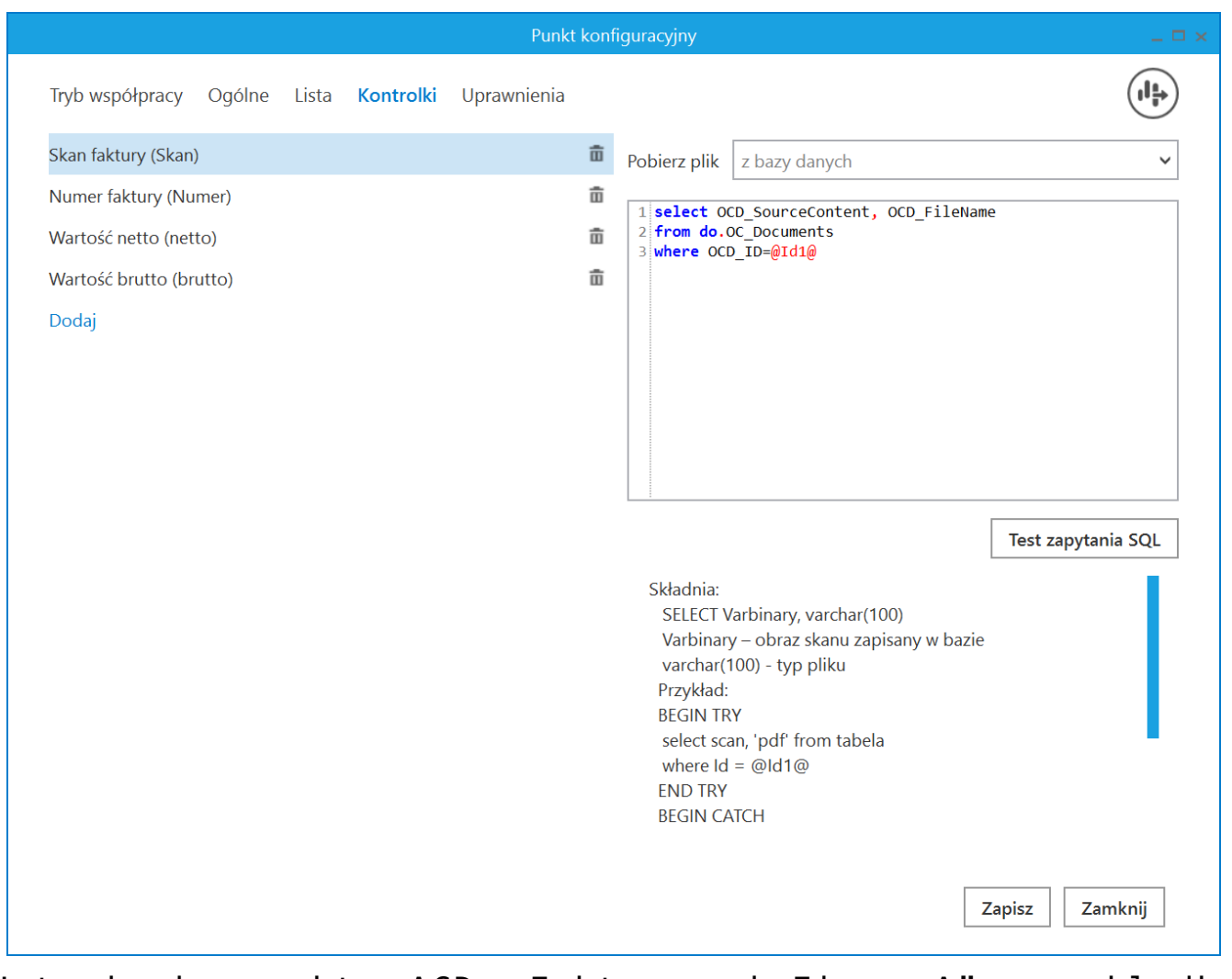

Ustawienia punktu ACD "Faktury od Firmy A" - zakładka "Kontrolki"

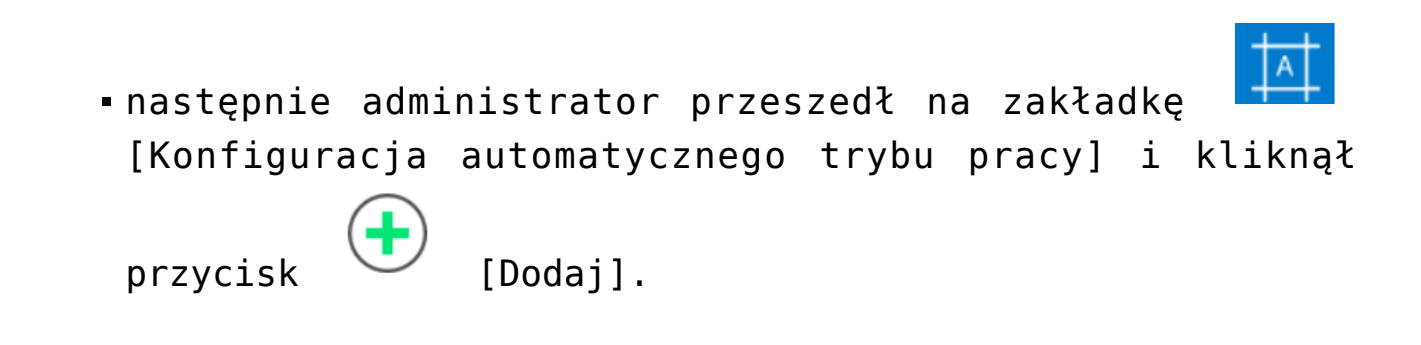

Wskazówka Aby zobaczyć przykład, kliknij na film poniżej. [https://pomoc.comarch.pl/dms/wp-content/uploads/2023/07/robo1.](https://pomoc.comarch.pl/dms/wp-content/uploads/2023/07/robo1.mp4)  $mp4$ 

.Na zakładce "Edytor skryptów" w ramach pola "Nazwa programu" wpisał "Faktury z firm A, B, C", później na zakładce "Uprawnienia" nadał uprawnienia do programu dla

Ë

siebie i kilku innych operatorów i kliknął [Zapisz].

Wskazówka Aby zobaczyć przykład, kliknij na filmy poniżej.

[https://pomoc.comarch.pl/dms/wp-content/uploads/2023/07/robo2.](https://pomoc.comarch.pl/dms/wp-content/uploads/2023/07/robo2.mp4) [mp4](https://pomoc.comarch.pl/dms/wp-content/uploads/2023/07/robo2.mp4)

[https://pomoc.comarch.pl/dms/wp-content/uploads/2023/07/robo3.](https://pomoc.comarch.pl/dms/wp-content/uploads/2023/07/robo3.mp4)  $mp4$ 

- Na zakładce "Edytor skryptów" w polu edytora administrator wprowadził następujący kod:

```
Globals.ACD.Show();
while (1 == 1){
Globals.ACD.SetPoint("Faktury od Firmy A",1);
Globals.ACD.RefreshList();
Globals.ACD.GenerateDMSDocuments();
Globals.ACD.SetPoint("Faktury od Firmy B",1);
Globals.ACD.RefreshList();
Globals.ACD.GenerateDMSDocuments();
Globals.ACD.SetPoint("Faktury od Firmy C",1);
Globals.ACD.RefreshList();
Globals.ACD.GenerateDMSDocuments();
}
```
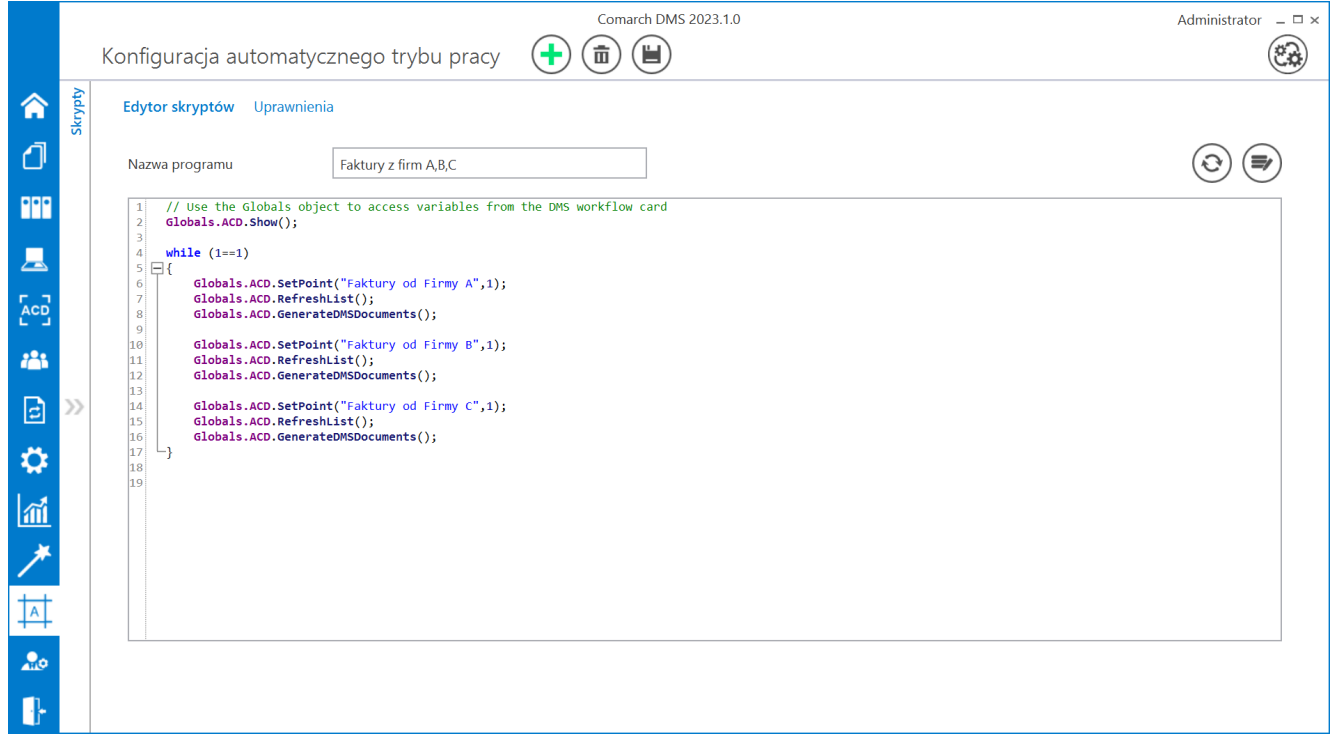

Wprowadzanie kodu do edytora skryptów

Następnie administrator nacisnął przycisk [Kompiluj i zapisz]. Kompilacja przebiegła pomyślnie, więc w dolnej części okna wyświetlona została informacja "Kompilacja skryptu zakończyła się sukcesem".

Wskazówka Aby zobaczyć przykład, kliknij na film poniżej.

[https://pomoc.comarch.pl/dms/wp-content/uploads/2023/07/robo4.](https://pomoc.comarch.pl/dms/wp-content/uploads/2023/07/robo4.mp4)  $mp4$ 

Następnie administrator zapisał zmiany, klikając przycisk [Zapisz]. Później nacisnął przycisk [Uruchom] i w ramach otwartego okna "Uruchom program" wybrał w polu "Uruchom program" program "Faktury z firm A, B, C" i (nie zaznaczając checkboxa "Zabezpiecz Uruchom

hasłem"), a później kliknął przycisk [Uruchom].

Wskazówka Aby zobaczyć przykład, kliknij na film poniżej.

[https://pomoc.comarch.pl/dms/wp-content/uploads/2023/07/robo5.](https://pomoc.comarch.pl/dms/wp-content/uploads/2023/07/robo5.mp4)  $mp4$ 

wówczas administrator został przeniesiony na zakładkę "Automatyczne generowanie dokumentów", gdzie otworzyło się okno "Automatyczny tryb pracy", a w tle odbywało się inicjowanie dokumentów.

Wskazówka Aby zobaczyć przykład, kliknij na film poniżej.

[https://pomoc.comarch.pl/dms/wp-content/uploads/2023/07/robo6.](https://pomoc.comarch.pl/dms/wp-content/uploads/2023/07/robo6.mp4) [mp4](https://pomoc.comarch.pl/dms/wp-content/uploads/2023/07/robo6.mp4)

Gdy wszystkie dokumenty zostały wygenerowane, Zatrzymaj program administrator kliknął przycisk **innebenie (Zatrzymaj** program]. Okno "Automatyczny tryb pracy" zostało zamknięte.

[https://pomoc.comarch.pl/dms/wp-content/uploads/2023/07/robo7.](https://pomoc.comarch.pl/dms/wp-content/uploads/2023/07/robo7.mp4) [mp4](https://pomoc.comarch.pl/dms/wp-content/uploads/2023/07/robo7.mp4)

门 Następnie administrator przeszedł na zakładkę [Dokumenty w obiegu] – na liście dokumentów widoczne były wszystkie dokumenty wygenerowane w wyniku działania programu "Faktury z firm A, B, C". Po wejściu do przykładowego dokumentu można zauważyć, że na dokument zmapowano również wartości odczytane przez OCR, zgodnie z ustawieniami punktów ACD.

### [https://pomoc.comarch.pl/dms/wp-content/uploads/2023/07/robo8.](https://pomoc.comarch.pl/dms/wp-content/uploads/2023/07/robo8.mp4) [mp4](https://pomoc.comarch.pl/dms/wp-content/uploads/2023/07/robo8.mp4)

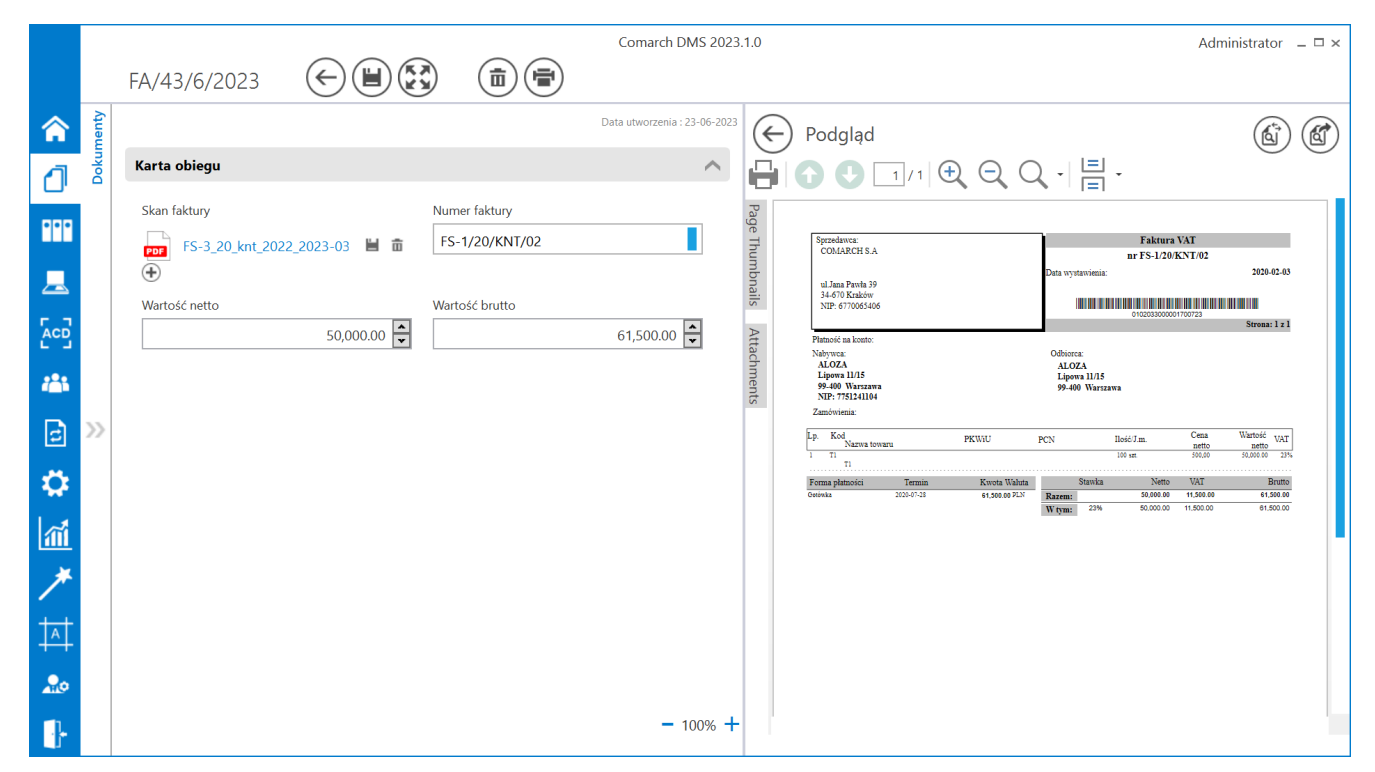

Przykładowy dokument wygenerowany w automatycznym trybie pracy

### Film

W artykule [Automatyczne generowanie dokumentów dzięki](https://pomoc.comarch.pl/dms/index.php/dokumentacja/automatyczne-generowanie-dokumentow-dzieki-mechanizmom-rpa-prezentacja-funkcjonalnosci/) [mechanizmom RPA. Prezentacja funkcjonalności](https://pomoc.comarch.pl/dms/index.php/dokumentacja/automatyczne-generowanie-dokumentow-dzieki-mechanizmom-rpa-prezentacja-funkcjonalnosci/) dostępny jest również film z lektorem przedstawiający funkcjonalność.